BigBlueButton Greenlight video transliacija, kai dalyviai gali stebėti prisijungdami per nuorodą (be jokių įskiepių diegimo ir prisijungimo prie Moodle)

- Video transliaciją gali sukurti universiteto darbuotojai: administracija ir dėstytojai
- Dalyviams siunčiama nuoroda.

## **Kaip tą padaryti:**

- 1. Naršyklėje įvedame adresą<https://bigbluebutton.mruni.eu/gl/>
- 2. Paspaudžiame "Sign in"

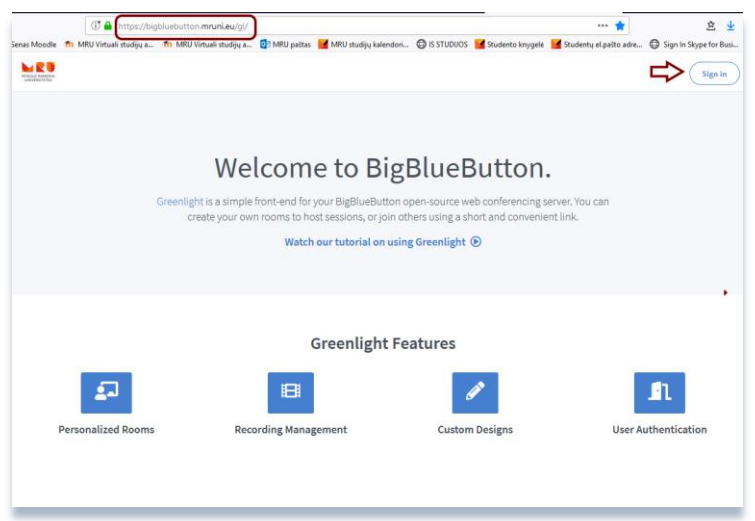

3. Prisijungimo lange pasirenkame "Sign in with Office 365"

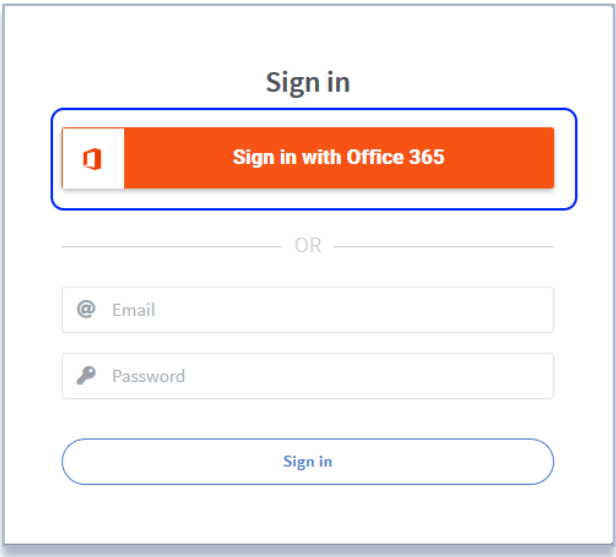

- 4. Kitame lange pasirinkite savo prisijungimo duomenis, kuriais jungiatės prie universiteto tinklo.
- 5. Prisijunkite ir atsidariusiame lange:

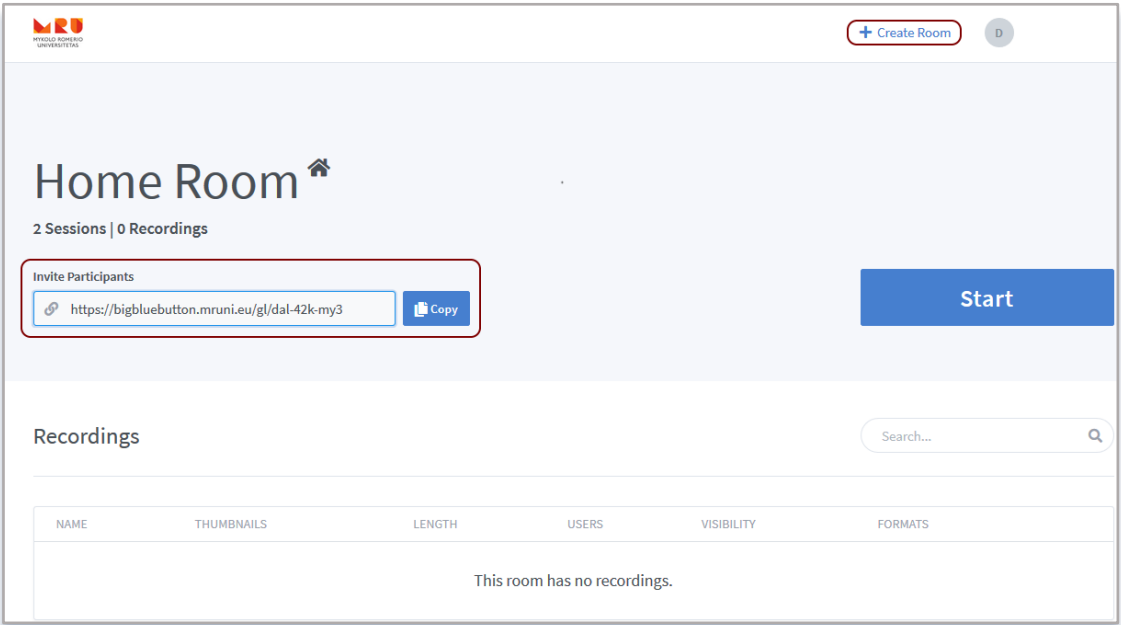

- matysite pagrindinį transliacijos **kambarį (Home Room)** ir nuorodą, kurią galite nukopijuoti ir nusiųsti dalyviams;
- galėsite paleisti transliaciją paspaudę "Start**"** mygtuką";
- galėsite susikurti daugiau savo kambarių transliacijoms, paspaudę lango viršuje dešiniajame kampe esantį mygtuką "+Create Room".
- Jei darysite įrašą, po tam tikro laiko po transliacijos pabaigos jį pamatysite po užrašu "Recordings"
- 6. Pradėjus transliaciją atsidaro įprastinis BigBlueButton langas, kuriuo mes naudojamės VMA Moodle. Kaip veikia šis įrankis galite pasižiūrėti video

https://www.youtube.com/watch?v=Hso8yLzkqj8&feature=youtu.be

**7.** Šią instrukciją ir prisijungimo nuorodą rasite pagrindiniame Moodle puslapyje, skyrelyje **"Dėstytojams"**